## ИНСТРУКЦИЯ по созданию ЛИЧНОГО ПОРТФОЛИО в Сетевом Городе

1. После входа в личный кабинет в Сетевом Городе находим вкладку «Ресурсы». Далее выбираем «Личный портфолио».

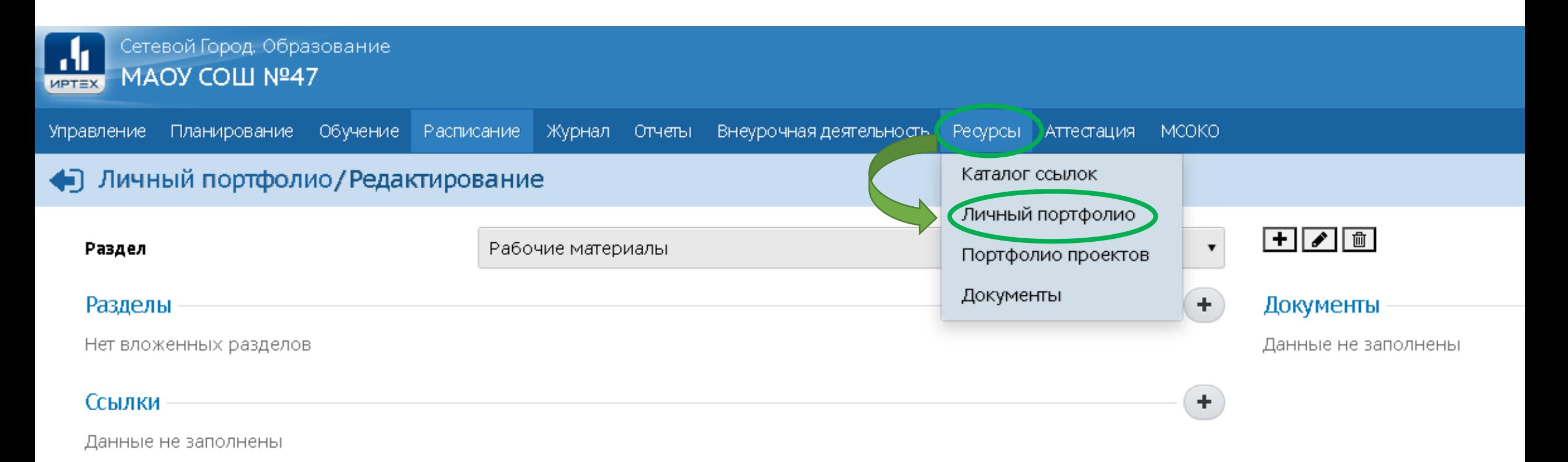

2. Попадаем во вкладку «Личный портфолио». Для его редактирования и наполнения нужно зайти в раздел «Редактирование».

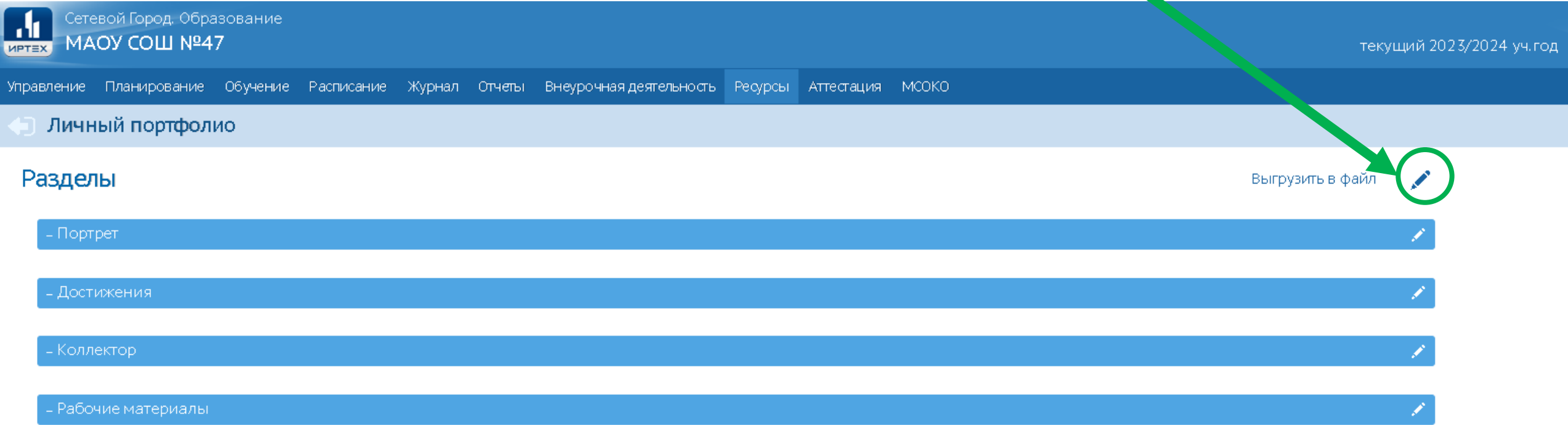

## 3. Вкладка «Редактирование позволяет нам наполнить данные в следующих разделах:

 $\bigoplus$ 

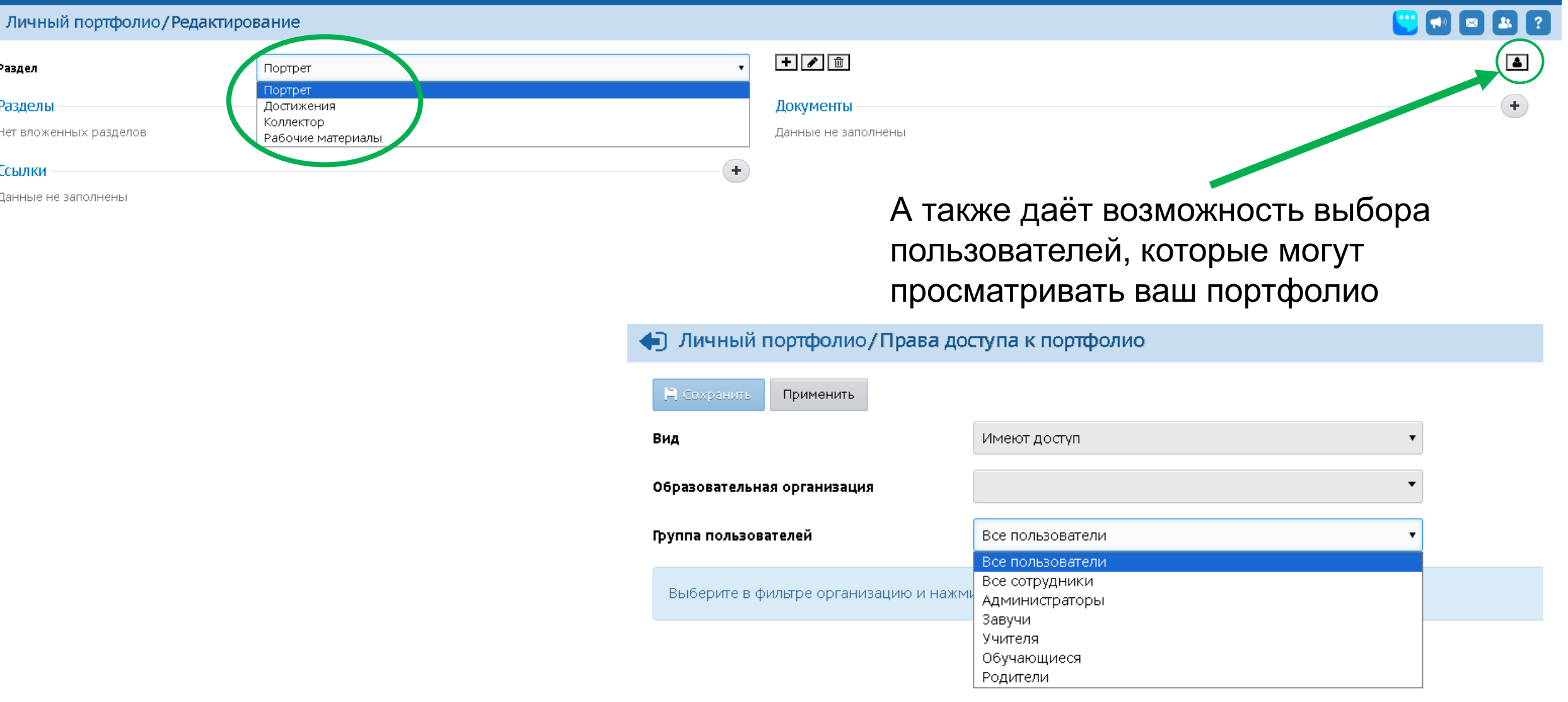

4. Раздел **Портрет** предназначен для представления информации об ученике авторе портфолио, который имеет возможность представить себя любым доступным способом (здесь может быть эссе, фотография, характеристика и т.п.).

• Личный портфолио / Редактирование

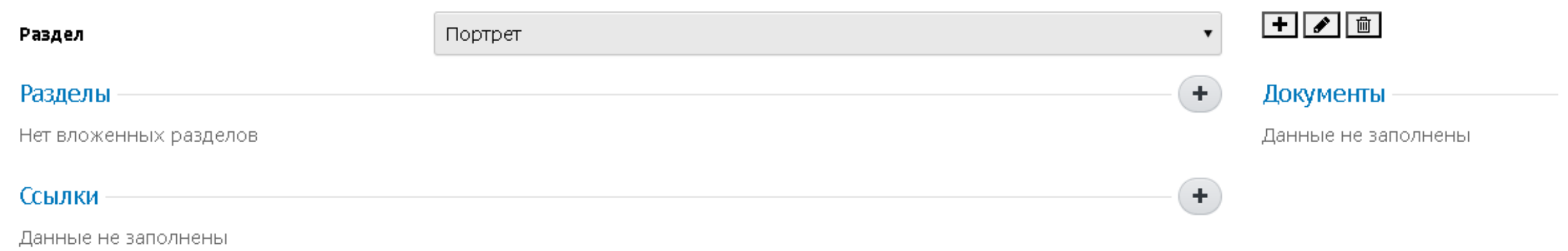

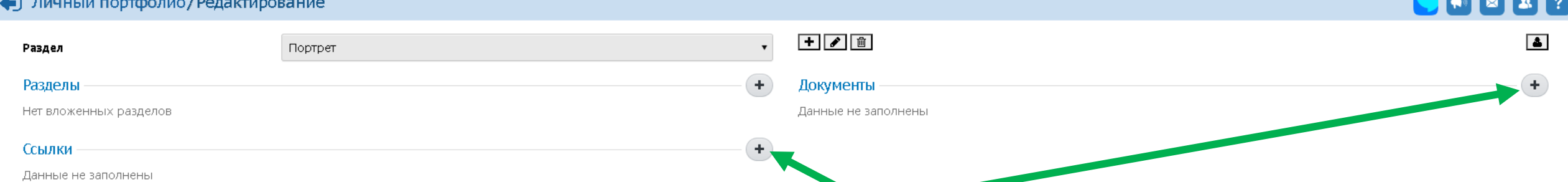

5. Для создания ссылки или документа нажмите кнопку + в соответствующей секции. Введите название документа или ссылку, а также описание, и нажмите кнопку Сохранить.

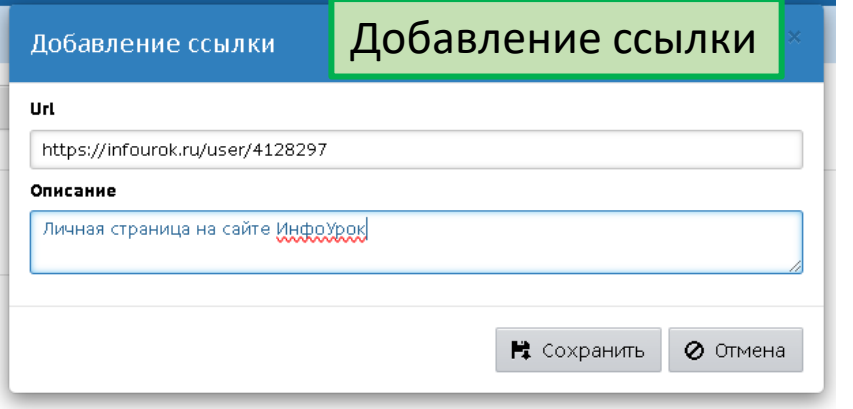

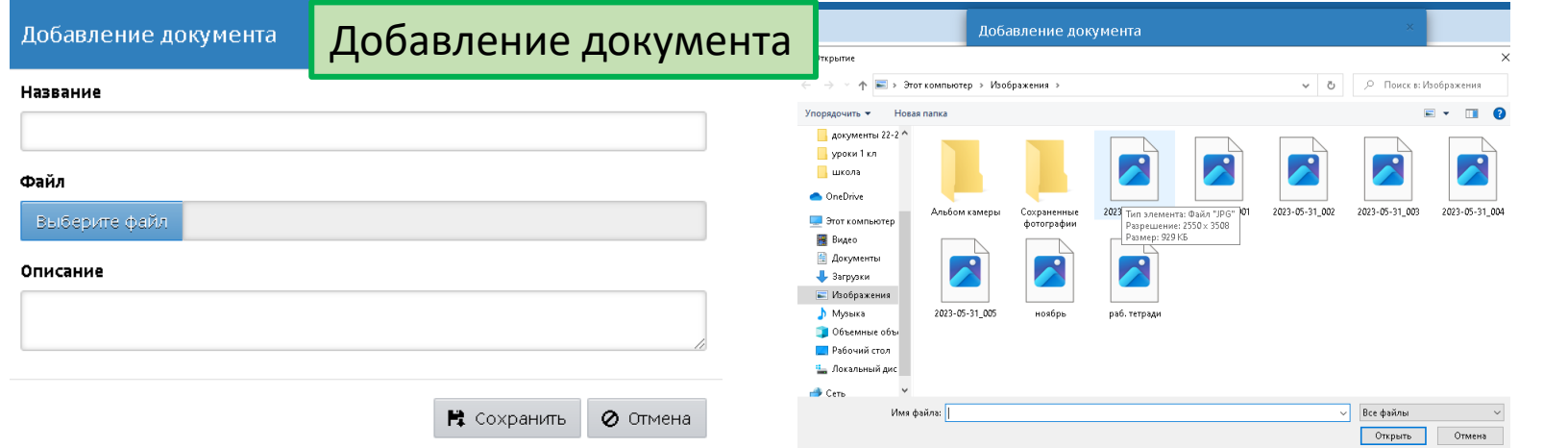

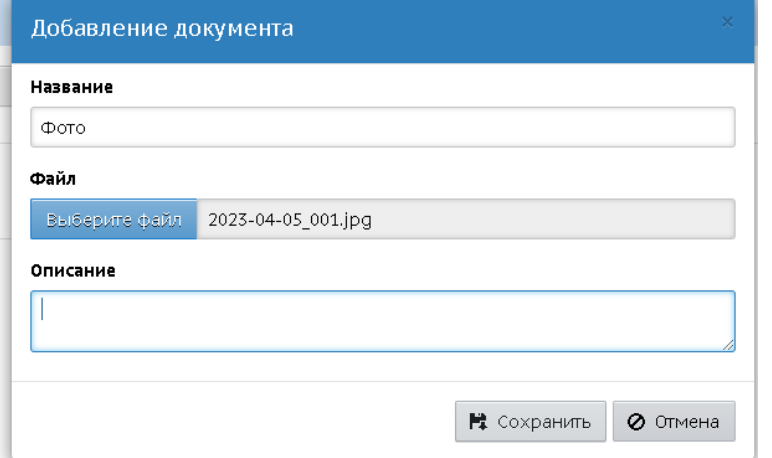

5. В раздел **Достижения** помещаются те материалы, которые, по мнению учащегося, отражают его лучшие результаты и демонстрируют успехи.

6. Раздел **Коллектор** содержит, как правило, материалы, авторство которых не принадлежит ученику (это могут быть материалы, предложенные преподавателем - памятки, схемы, списки литературы, или найденные учеником самостоятельно статьи, иллюстрации, или материалы товарищей по группе).

7. Раздел **Рабочие материалы** включает все те материалы, которые созданы и систематизированы учеником.

## **Э. Личный портфолио**

## Разделы

Выгрузить в файл

**Contract Contract** 

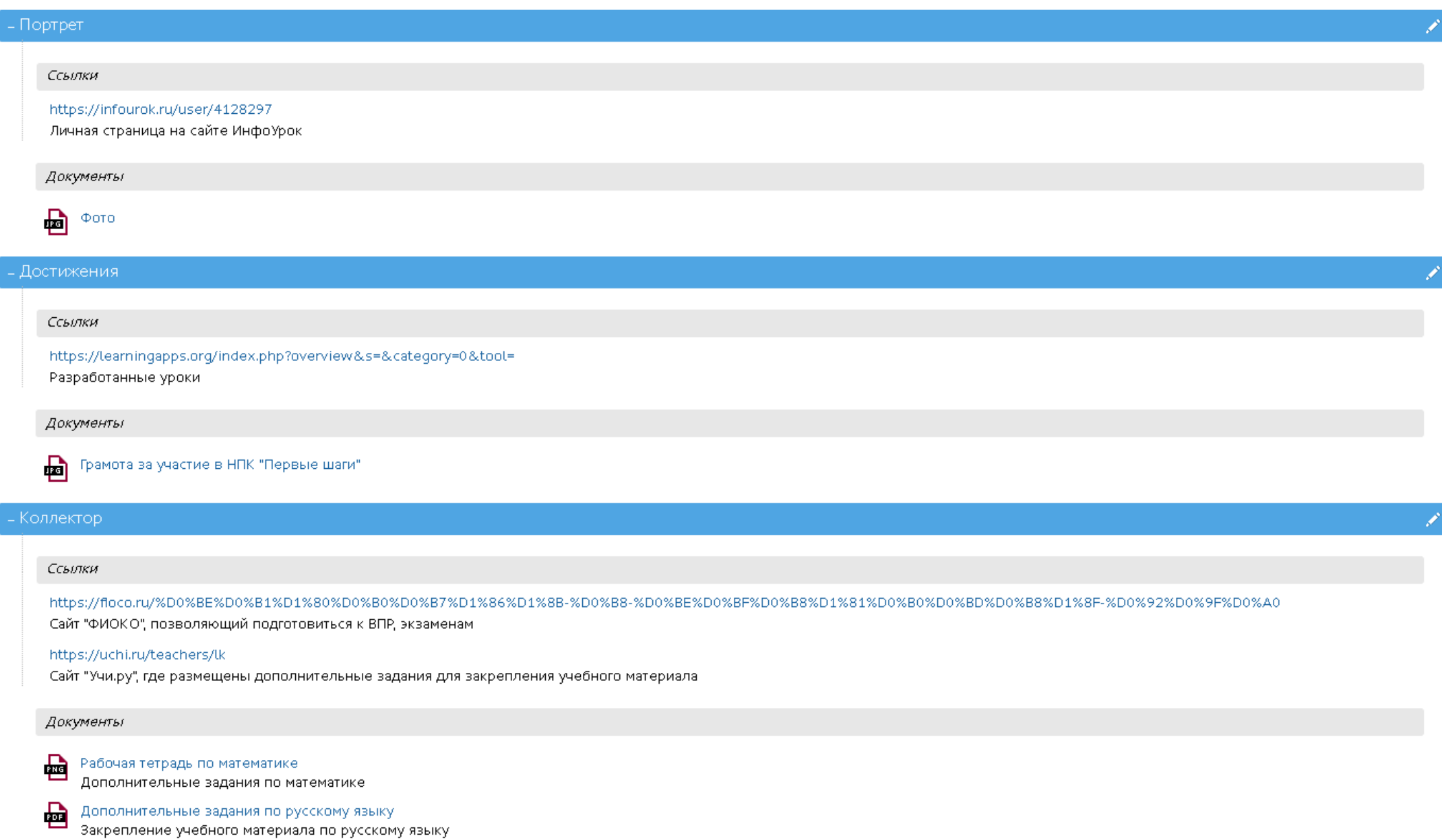